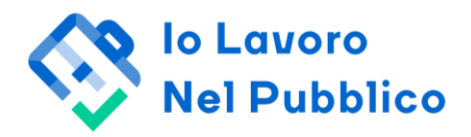

# GUIDA CANDIDATI *IOLAVORONELPUBBLICO*

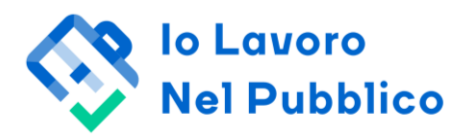

# **INDICE**

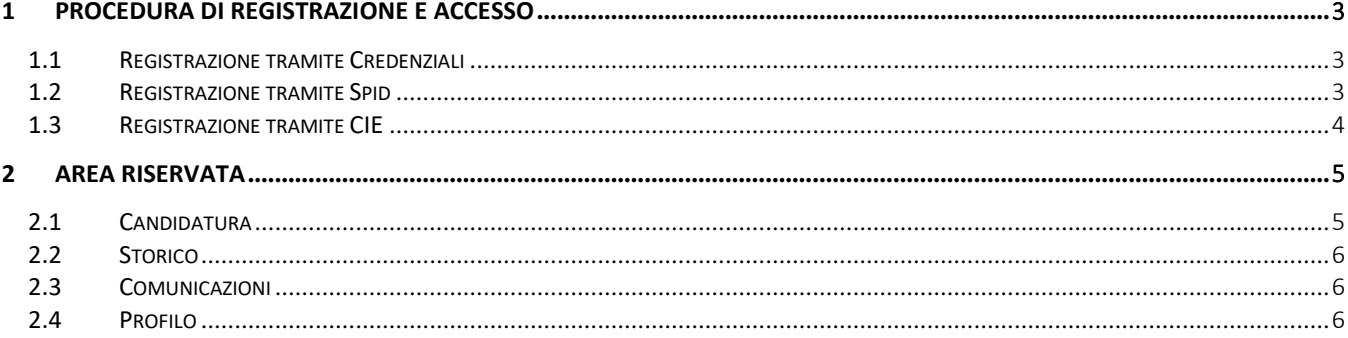

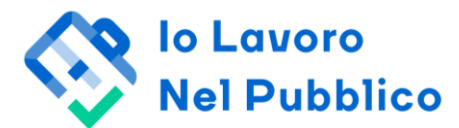

# **1 PROCEDURA DI REGISTRAZIONE E ACCESSO**

Prima di effettuare il primo accesso alla piattaforma *Iolavoronelpubblico* è necessario procedere con la registrazione del proprio profilo secondo una delle modalità indicate ai paragrafi successivi. A seconda dello specifico avviso di selezione possono essere disponibili in home page una o più modalità di registrazione e accesso. In home page oltre alla presente **Guida Candidati** è disponibile un documento di **FAQ** per rispondere alle domande più frequenti. È inoltre visualizzabile una **bacheca** di colore giallo nella quale potranno essere riportate eventuali comunicazioni relative alla procedura di selezione.

# **1.1 REGISTRAZIONE TRAMITE CREDENZIALI**

Per registrarsi in piattaforma tramite credenziali è necessario cliccare sul pulsante **Non hai un account? Iscriviti** presente in home page all'interno del tab **Credenziali** e compilare i campi riportati nella pagina **Crea Profilo**.

All'interno della pagina **Crea Profilo** è richiesto di inserire i dati anagrafici, l'indirizzo e-mail che sarà utilizzato per accedere alla piattaforma e di creare una propria password personale. Attenzione: i campi Nome, Cognome, Luogo e Data di Nascita, E-mail, non saranno più modificabili una volta registrato il profilo.

La presa visione ed accettazione dell'informativa privacy è obbligatoria per la registrazione del proprio profilo ed in generale per l'utilizzo della piattaforma.

Una volta compilati tutti i campi richiesti ed aver verificato attentamente la correttezza dei dati inseriti, cliccare sul pulsante **Registra profilo**.

Controllare la propria casella di posta elettronica ed aprire l'e-mail ricevuta dall'indirizzo [noreply@iolavoronelpubblico.it](mailto:noreply@iolavoronelpubblico.it) con oggetto *Nuova registrazione*: per confermare il proprio profilo sarà necessario cliccare sul link presente all'interno del testo della e-mail entro 15 minuti.

Una volta ultimata la registrazione del proprio profilo si è indirizzati in home page da cui si può accedere alla piattaforma cliccando sul tab **Credenziali**.

L'accesso tramite credenziali prevede una autenticazione a due fattori per la quale è necessario accedere alla casella di posta elettronica dell'indirizzo e-mail abbinato al profilo creato e copiare il codice presente nell'e-mail ricevuta da [noreply@iolavoronelpubblico.it](mailto:noreply@iolavoronelpubblico.it) con oggetto *Richiesta Conferma Login*; prima di avviare la procedura di accesso accertarsi quindi di avere la possibilità di accedere a suddetta casella di posta.

In caso di smarrimento della password è possibile generarne una nuova cliccando sul pulsante **Hai dimenticato la password?** presente in home page nel tab **Credenziali** e seguendo la procedura descritta di seguito:

- Inserire l'indirizzo e-mail indicato in fase di registrazione profilo
- Controllare la propria casella di posta, entro pochi minuti si riceverà una e-mail da [noreply@iolavoronelpubblico.it](mailto:noreply@iolavoronelpubblico.it) con oggetto *Richiesta reset password*
- Seguire le istruzioni dell'e-mail ed impostare la propria password secondo i parametri indicati
- Effettuare l'accesso in home page dal tab **Credenziali** inserendo e-mail e password

## **1.2 REGISTRAZIONE TRAMITE SPID**

Per registrarsi in piattaforma tramite Spid è necessario cliccare sul pulsante **Entra con SPID** presente in home page all'interno del tab **SPID.** Nella schermata successiva seguire le indicazioni fornite dal proprio provider Spid ed acconsentire all'invio dei dati richiesti.

Effettuata l'autenticazione si è indirizzati alla pagina **Crea Profilo**, all'interno della quale è richiesto di completare i dati anagrafici (alcuni dei quali importati in automatico da Spid) e l'indirizzo e-mail che sarà utilizzato per ricevere le comunicazioni dalla piattaforma. Attenzione: i campi Nome, Cognome, Luogo e Data di Nascita, E-mail, non saranno più modificabili una volta registrato il profilo.

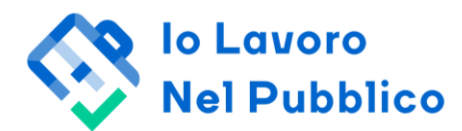

La presa visione ed accettazione dell'informativa privacy è obbligatoria per la registrazione del proprio profilo ed in generale per l'utilizzo della piattaforma.

Una volta compilati tutti i campi richiesti ed aver verificato attentamente la correttezza dei dati inseriti cliccare sul pulsante **Registra profilo**.

Controllare la casella di posta elettronica corrispondente all'indirizzo inserito in fase di creazione del profilo ed aprire l'e-mail ricevuta dall'indirizzo [noreply@iolavoronelpubblico.it](mailto:noreply@iolavoronelpubblico.it) con oggetto *Nuova registrazione*: per confermare il proprio profilo sarà necessario cliccare su link presente all'interno del testo della e-mail entro 15 minuti.

Una volta ultimata la registrazione del proprio profilo si è indirizzati in home page da cui si può accedere alla piattaforma cliccando sul pulsante **Entra con SPID**.

In caso di difficoltà ad utilizzare Spid è possibile richiedere una password per accedere tramite credenziali cliccando sul pulsante **Hai problemi ad accedere con SPID?** presente in home page nel tab **SPID** e seguendo la procedura descritta di seguito:

- Inserire l'indirizzo e-mail indicato in fase di registrazione profilo
- Controllare la propria casella di posta, entro pochi minuti si riceverà una e-mail da [noreply@iolavoronelpubblico.it](mailto:noreply@iolavoronelpubblico.it) con oggetto *Richiesta reset password*
- Seguire le istruzioni dell'e-mail ed impostare la propria password secondo i parametri indicati
- Effettuare l'accesso in home page dal tab **Credenziali** inserendo e-mail e password

#### **1.3 REGISTRAZIONE TRAMITE CIE**

Per registrarsi in piattaforma tramite carta di identità elettronica è necessario cliccare sul pulsante **Entra con CIE** presente in home page all'interno del tab **CIE.**

Nella schermata successiva si potrà scegliere come proseguire l'autenticazione, con credenziali, usando il proprio smartphone tramite l'utilizzo dell'App CieID o utilizzando un lettore di smartcard contactless.

Effettuata l'autenticazione si è indirizzati alla pagina **Crea Profilo**, all'interno della quale è richiesto di completare i dati anagrafici (alcuni dei quali importati in automatico da CIE) e l'indirizzo e-mail che sarà utilizzato per ricevere le comunicazioni dalla piattaforma. Attenzione: i campi Nome, Cognome, Luogo e Data di Nascita, E-mail, non saranno più modificabili una volta registrato il profilo.

La presa visione ed accettazione dell'informativa privacy è obbligatoria per la registrazione del proprio profilo ed in generale per l'utilizzo della piattaforma.

Una volta compilati tutti i campi richiesti ed aver verificato attentamente la correttezza dei dati inseriti, cliccare sul pulsante **Registra profilo**.

Controllare la casella di posta elettronica corrispondente all'indirizzo inserito in fase di creazione del profilo ed aprire l'e-mail ricevuta dall'indirizzo [noreply@iolavoronelpubblico.it](mailto:noreply@iolavoronelpubblico.it) con oggetto *Nuova registrazione*: per confermare il proprio profilo sarà necessario cliccare sul link presente all'interno del testo della e-mail entro 15 minuti.

Una volta ultimata la registrazione del proprio profilo si è indirizzati in home page da cui si può accedere alla piattaforma cliccando sul pulsante **Entra con CIE**.

In caso di difficoltà ad utilizzare CIE è possibile richiedere una password per accedere tramite credenziali cliccando sul pulsante **Hai problemi ad accedere con CIE?** presente in home page nel tab **CIE** e seguendo la procedura descritta di seguito:

• Inserire l'indirizzo e-mail indicato in fase di registrazione profilo

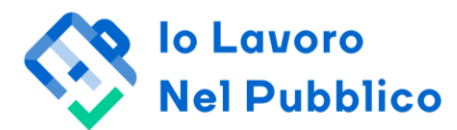

- Controllare la propria casella di posta, entro pochi minuti si riceverà una e-mail da [noreply@iolavoronelpubblico.it](mailto:noreply@iolavoronelpubblico.it) con oggetto *Richiesta reset password*
- Seguire le istruzioni dell'e-mail ed impostare la propria password secondo i parametri indicati
- Effettuare l'accesso in home page dal tab **Credenziali** inserendo e-mail e password

# **2 AREA RISERVATA**

L'Area Riservata di ogni candidato si compone di quattro sezioni accessibili dalla barra blu del menù posta in alto:

- CANDIDATURA, sezione in cui compilare la propria domanda di partecipazione
- STORICO, sezione in cui visionare lo storico della propria candidatura e/o annullare una domanda sottoposta
- COMUNICAZIONI, sezione in cui inviare e/o leggere messaggi da parte del team Supporto
- PROFILO, sezione in cui sono registrati i propri dati anagrafici e di contatto

# **2.1 CANDIDATURA**

All'interno della sezione CANDIDATURA è possibile creare la propria domanda di partecipazione compilando i campi presenti. I campi da completare possono essere obbligatori (riportano la dicitura in rosso *Questo campo è richiesto*) o facoltativi e di varie tipologie:

- Campo di selezione in cui scegliere una o più affermazioni di risposta
- Campo aperto in cui digitare del testo
- Campo di inserimento file, in cui allegare eventuali documenti richiesti

Se nel corso della compilazione compare accanto ad una domanda il simbolo di un punto esclamativo in rosso, è indicazione che la risposta fornita a quella domanda non soddisfa i requisiti minimi previsti per la partecipazione dallo specifico avviso di selezione; l'utente potrà decidere di inviare comunque la propria domanda o di rivedere le risposte fornite.

Qualora si vogliano cancellare tutti i dati inseriti all'interno dei campi, è possibile cliccare sul pulsante **Reset Campi** presente in fondo alla pagina CANDIDATURA: il contenuto di tutti i campi sarà cancellato e si potrà procedere ad una nuova compilazione.

Per salvare le informazioni inserite nella pagina CANDIDATURA e riprendere la compilazione successivamente è possibile cliccare sul pulsante **Salva in bozza.**

Cliccando sul pulsante **Continua** dopo aver compilato tutti i campi obbligatori, i dati inseriti vengono salvati ed appare un messaggio all'interno del quale sono presenti due pulsanti **Rivedi Domanda** per tornare alla pagina di compilazione e **Invia Domanda** per generare la domanda di partecipazione.

Dopo aver cliccato sul pulsante **Invia Domanda** nella sezione esito domanda compare lo stato di Domanda completata ed è possibile visualizzare la propria domanda per controllare l'esattezza di quanto inserito; contestualmente si riceve una comunicazione al proprio indirizzo di posta elettronica da [info@iolavoronelpubblico.it](mailto:info@iolavoronelpubblico.it) con oggetto *Candidatura completata* contenente la ricevuta di avvenuta candidatura.

Se invece lo specifico processo di selezione prevede per il completamento della candidatura l'allegazione della domanda firmata, dopo aver cliccato sul pulsante **Invia Domanda** si è indirizzati alla sezione firma e invia domanda. Contestualmente il candidato riceve una comunicazione automatica al proprio indirizzo di posta elettronica da [info@iolavoronelpubblico.it](mailto:info@iolavoronelpubblico.it) con oggetto *Candidatura avviata* contenente le indicazioni per la firma e l'allegazione della domanda. Dopo aver allegato nell'apposito campo la domanda firmata si visualizza un pop up che informa

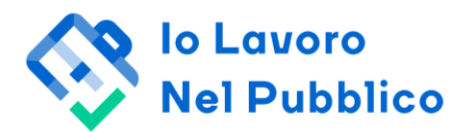

che il processo è completato e la domanda di partecipazione è visualizzata con lo stato Domanda completata; il candidato riceve una comunicazione al proprio indirizzo di posta elettronica da [info@iolavoronelpubblico.it](mailto:info@iolavoronelpubblico.it) con oggetto *Candidatura completata* contenente la ricevuta di avvenuta candidatura.

**Il processo di candidatura può ritenersi correttamente concluso solo ed esclusivamente dopo la ricezione tramite e-mail della comunicazione di** *Candidatura completata* **e della relativa ricevuta all'interno della quale è riportato il Codice Candidato (numero preceduto dalla sigla COD) ed il numero di protocollo (corrispondente al numero della domanda di partecipazione).**

# **2.2 STORICO**

All'interno della sezione STORICO è possibile visualizzare le proprie domande di partecipazione, con la specifica del relativo stato: in bozza, compilata non firmata, completata o annullata.

## Domanda in bozza

È possibile cliccare su **Riparti da Qui** per riprendere la compilazione della domanda partendo dalle informazioni già inserite e salvate in precedenza.

#### Domanda annullata

È possibile cliccare su **Riparti da Qui** per compilare una nuova domanda ripartendo dalle informazioni inserite precedentemente in una domanda annullata.

Domanda compilata non firmata

È possibile scaricare la propria domanda, firmarla ed allegarla per completare il processo di candidatura. In alternativa, è possibile cliccare sull'icona del cestino per annullare la propria domanda.

#### Domanda completata

È possibile visualizzare la propria domanda di partecipazione completata; in caso di necessità, è possibile cliccare sull'icona del cestino per annullare la propria domanda.

In caso di richiesta di annullamento di una domanda, l'utente riceverà una comunicazione al proprio indirizzo di posta elettronica da [info@iolavoronelpubblico.it](mailto:info@iolavoronelpubblico.it) con oggetto *Candidatura annullata.*

## **2.3 COMUNICAZIONI**

La sezione COMUNICAZIONI è utile all'utente per visualizzare eventuali messaggi ricevuti da parte del team di supporto oppure inoltrare una richiesta in caso di necessità, previa visione della presente **Guida** e del documento di **FAQ**. Per inviare un messaggio cliccare sul pulsante **Nuovo Messaggio** e compilare i campi richiesti.

I messaggi ricevuti sono visualizzabili esclusivamente all'interno della propria sezione COMUNICAZIONI: l'utente è informato del nuovo messaggio tramite la ricezione di una e-mail da [info@iolavoronelpubblico.it](mailto:info@iolavoronelpubblico.it) con oggetto *Nuovo messaggio dalla piattaforma* contenente il link per accedere alla stessa.

# **2.4 PROFILO**

All'interno della sezione PROFILO è possibile visionare e/o modificare alcune informazioni inserite in fase di registrazione; non è possibile modificare le informazioni legate alla propria utenza (Nome, Cognome, Luogo e Data di Nascita, E-mail), si dovrà in caso di necessità richiedere al team di supporto tramite la sezione COMUNICAZIONI l'annullamento della propria utenza.